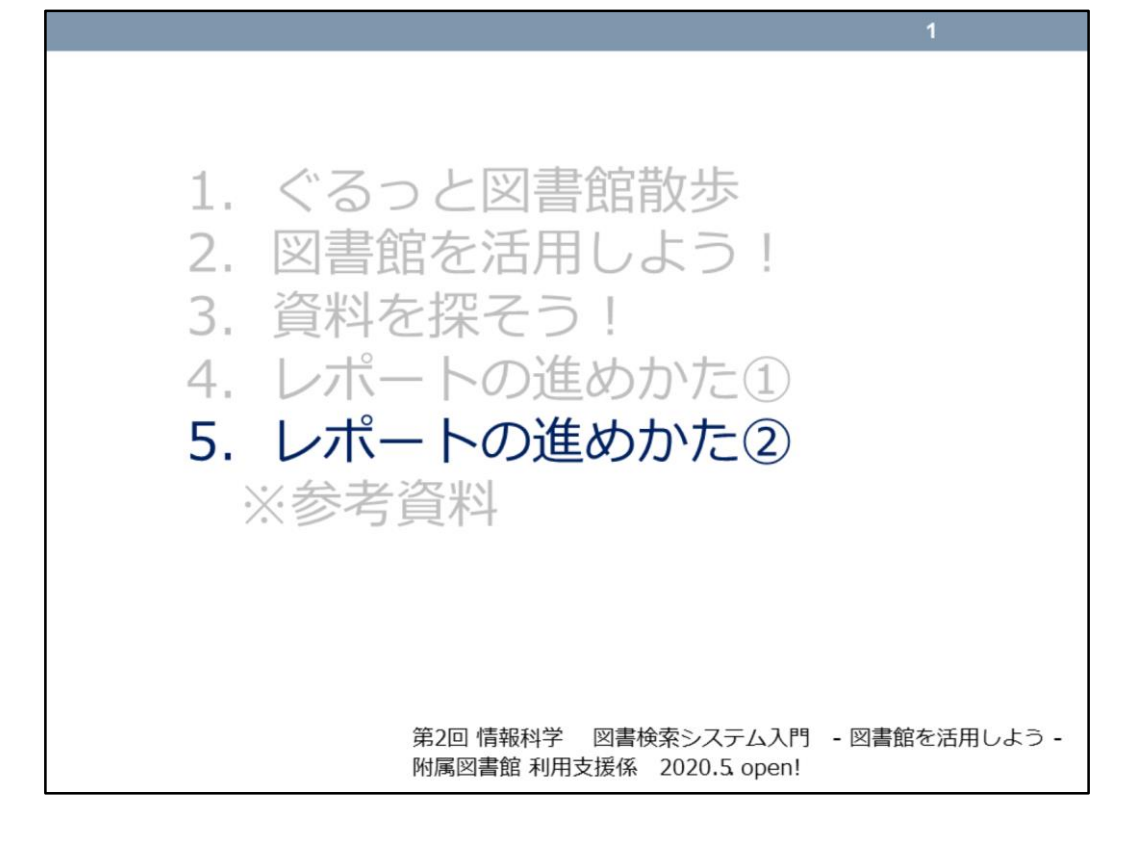

これで最後の章ですよ(・・・確認テスト、課題、アンケートがありますけ ど)! もう少しなので頑張ってください! この「5.レポートの進めかた②」では、レポートを進める中での、「引用」 に注目してお話ししていきます。

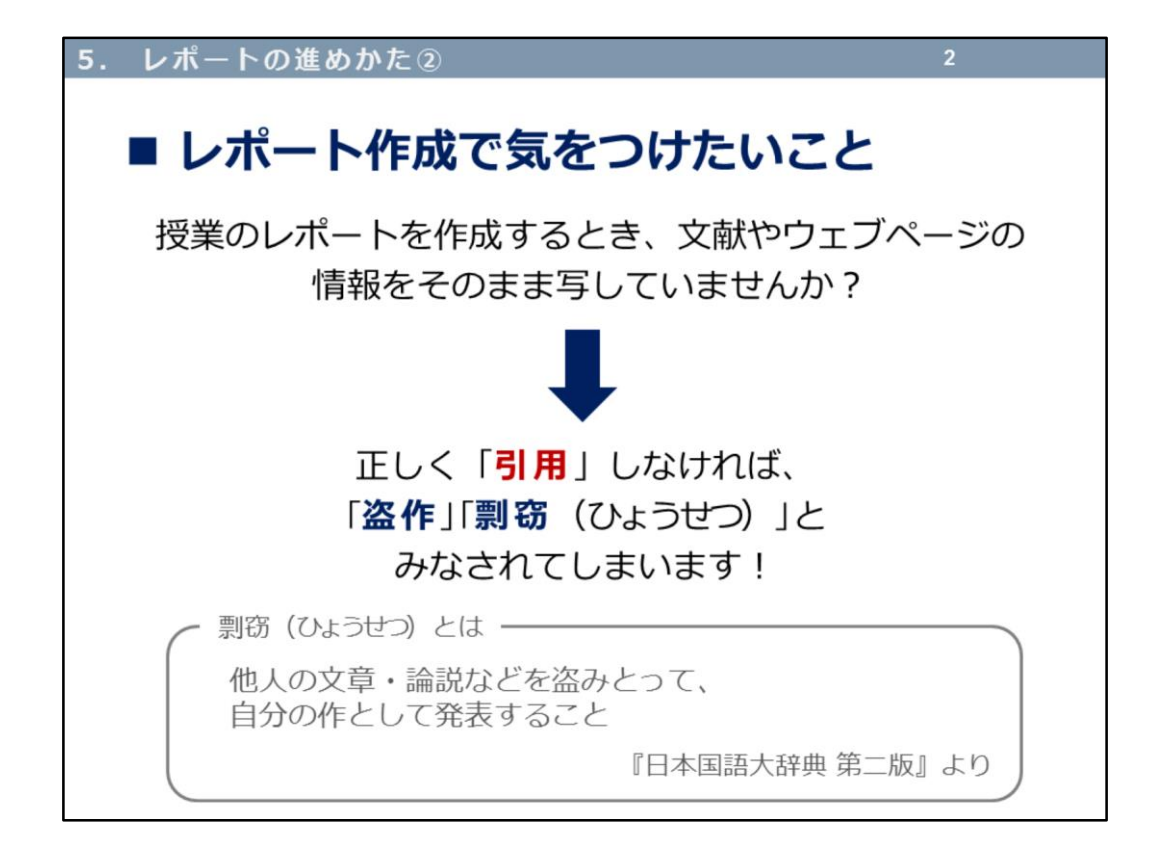

今までお話ししてきたように、レポートを作成する際は、さまざまな文献や ウェブサイトから情報を得て、進めていくと思います。 しかし、得た情報を正しく使わないと、不正行為と見なされ、せっかく作成 したレポートも認められません。

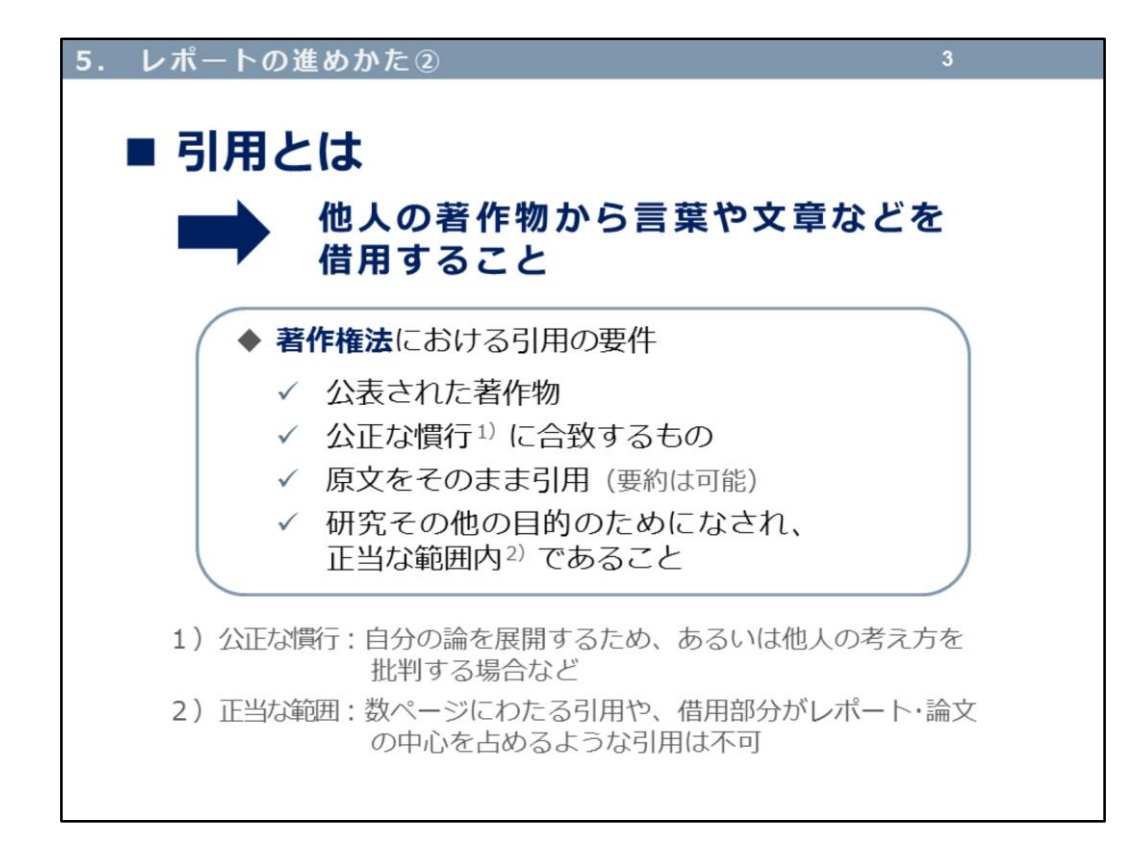

得た情報を切り貼りしてつなぎ合わせたようなレポートは、レポートとは言 えず、他人の著作物から言葉や文章を得て借用(使用)する場合、借用した 部分がはっきりとわかるように示す必要があります。

自分の文章とは「違う」ということを明示します。これを「引用」と言いま す。ご自身の文章(主)と引用(従)は、常に主従関係にあります。

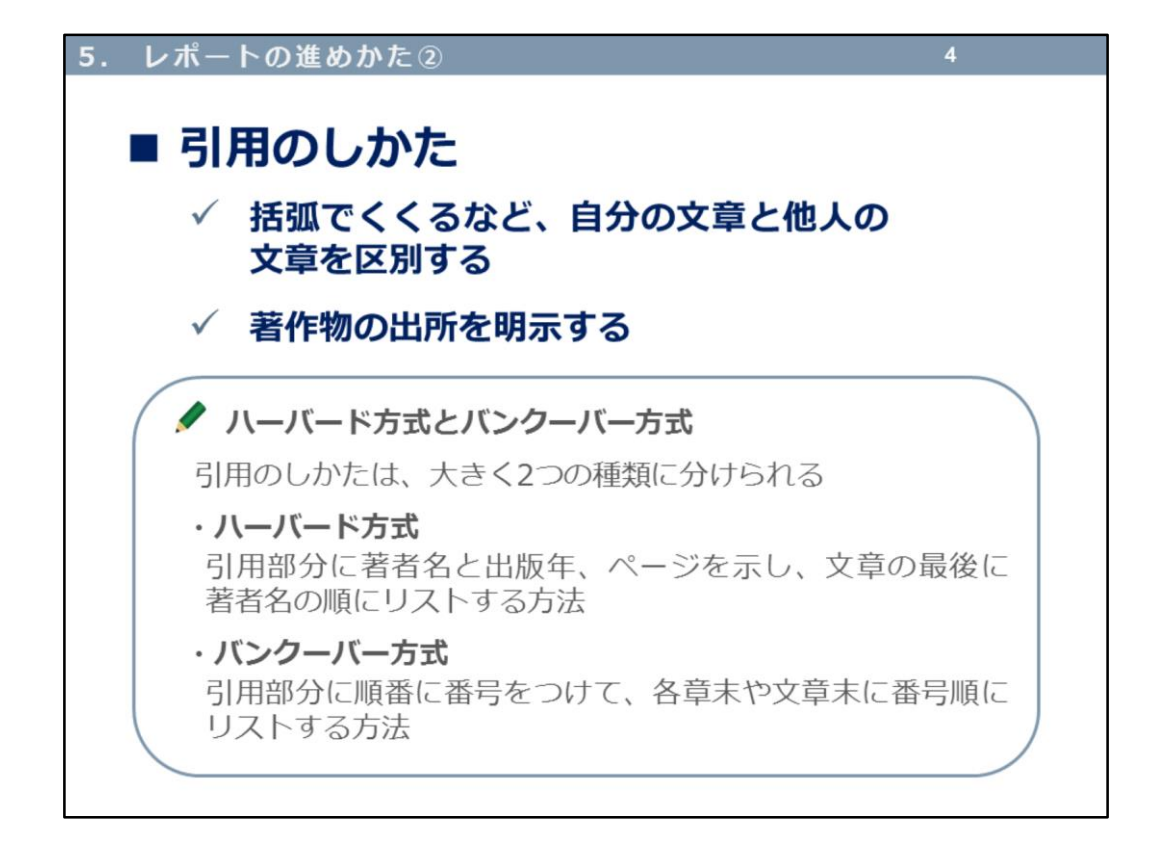

ここでは、引用のしかたをご紹介します。

さきほども説明したように、「自分の文章」と「他人の文章」を区別できる ようにしなければなりません。そして、「他人の文章」については、その出 所(典拠)を明示します。

その文章がどの本のどのページに書いてあった文章(その一部など)なのか、 また雑誌○○の△巻□号のp.○-△に掲載されている論文など、読む人がその 出所をたどれるようにします。

引用のしかたは、大きく二つの種類「ハーバード方式」と「バンクーバー方 式」に分けられます。

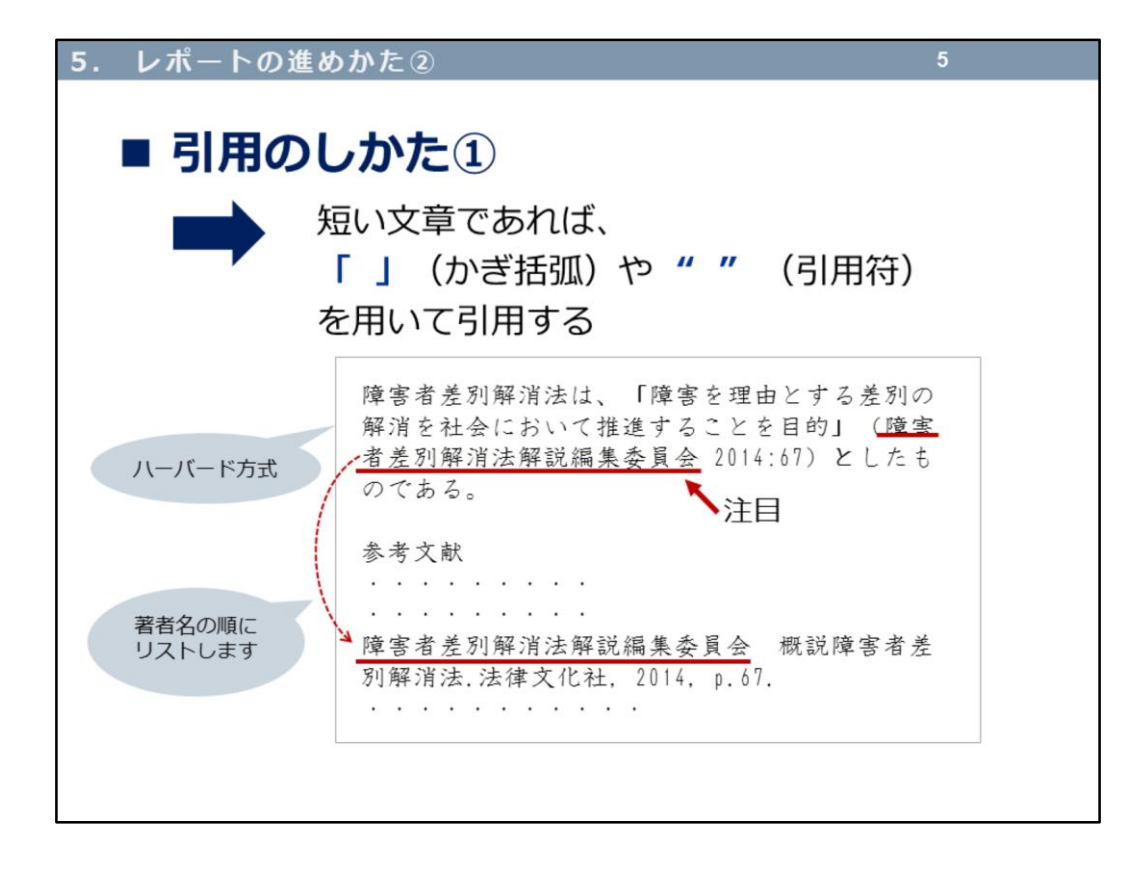

「ハーバード方式」の例です。

引用部分は、「 」 (かぎ括弧) でくくられています。その引用部分の最 後に注目してください(赤下線部分)。

この引用部分についての出所(典拠)は、論文・レポートの最後につける 「参考文献」には、著者名の順にリストします。

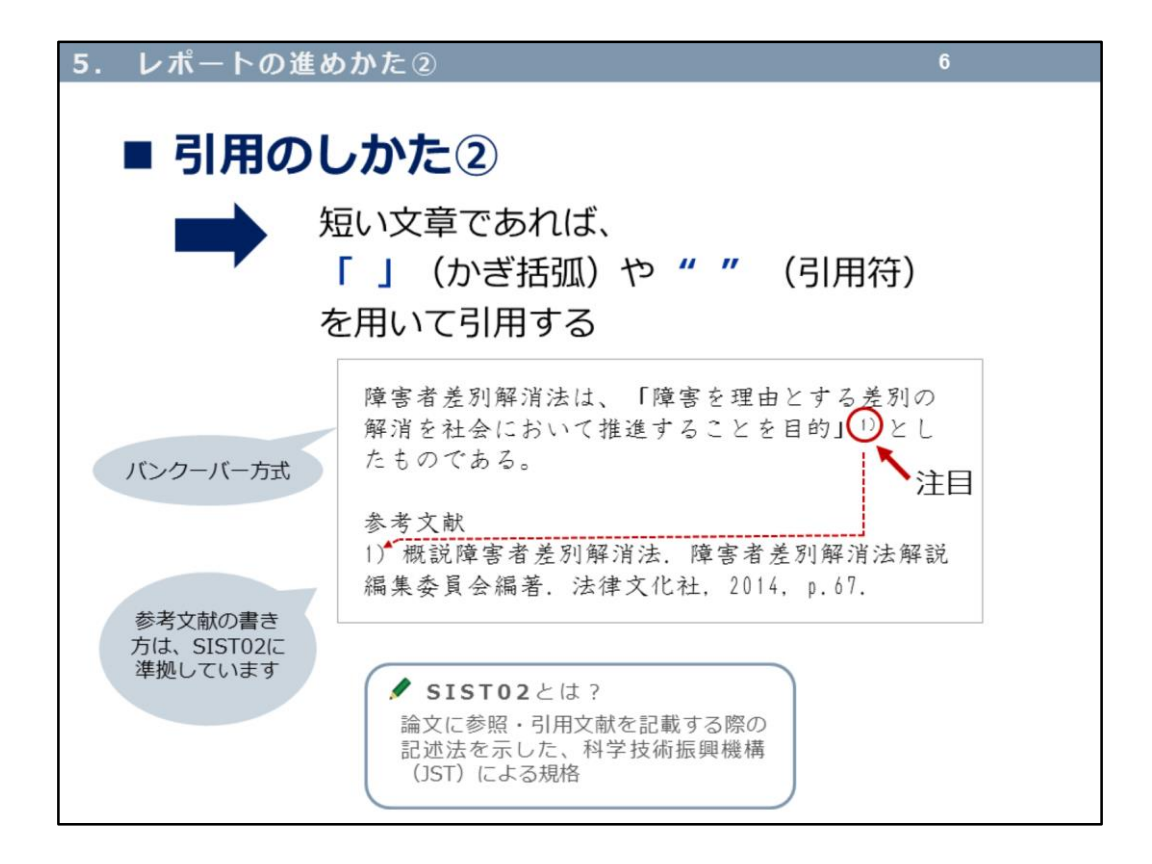

「バンクーバー方式」の例です。

引用部分は、「 」 (かぎ括弧) でくくられています。その引用部分の最 後に注目してください(赤丸部分)。

1)

と指示があり、この引用部分についての出所(典拠)は、論文・レポートの 最後につける「参考文献」に、順番に記述します。 この例では、参考文献を「SIST02」に準拠して書いています。

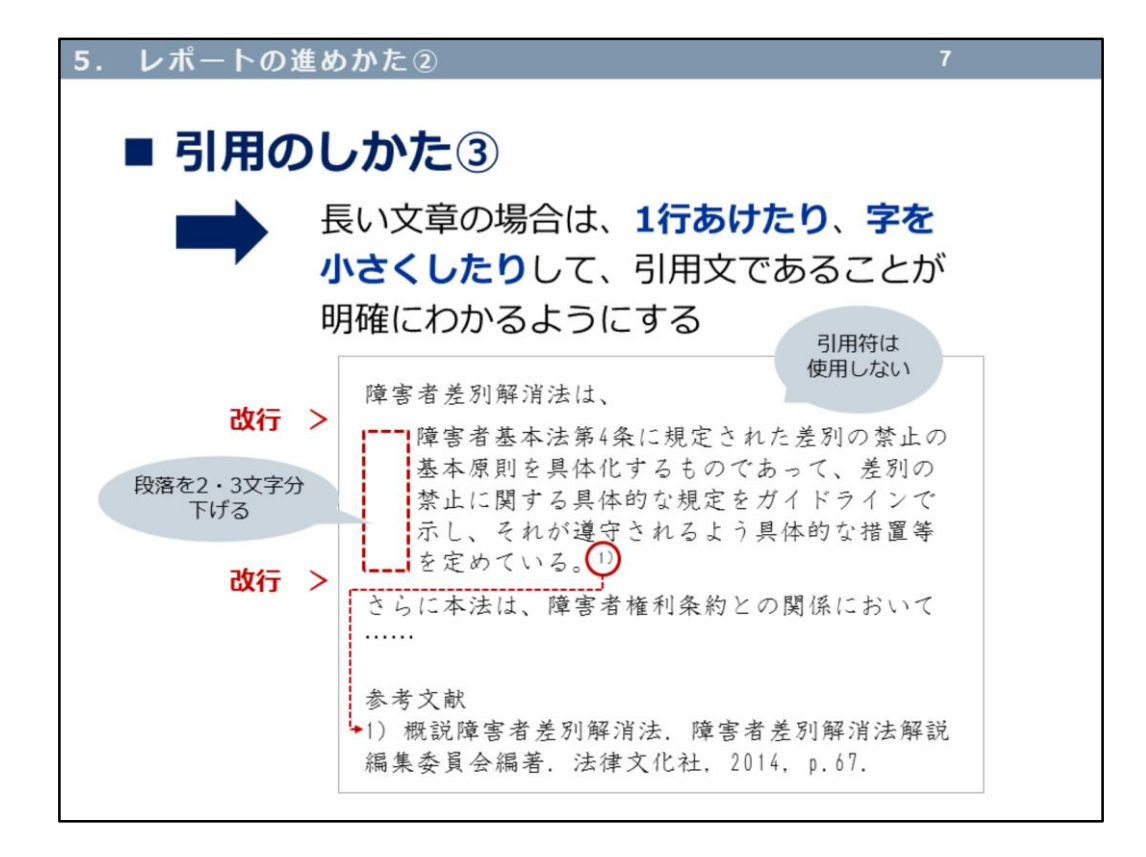

引用例の3つめです。

先ほどのように、引用部分が短い場合は、「 」(かぎ括弧)や" (引用符)でよいのですが、文章が長い場合は、本文(自分の文章)と引用 文が明確にわかるようにするため、改行(1行あける)したり、文字を小さく する、段落を2,3文字下げるなど、見た目の工夫もします。 引用部分の出所(典拠)も明示します。

参考文献の書き方については、(授業で出される)レポートの場合は教員の 指示に、雑誌等へ投稿する論文については投稿規定に従ってください。

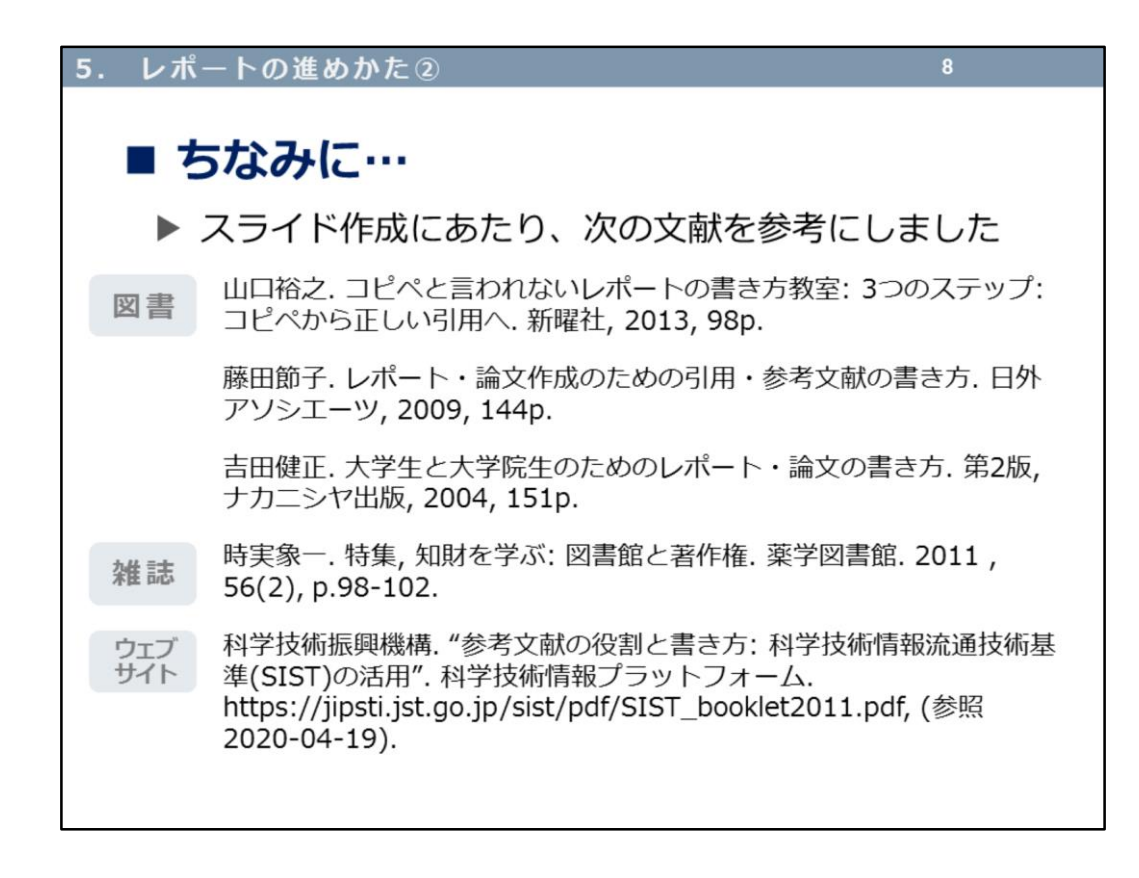

参考にした文献の一部を挙げます。

CanZoのキーワード検索で、「レポート」や「論文」、「引用」、「著作 権」などキーワードを入力して、検索してみてください。参考になる文献が たくさん出てきますよ。

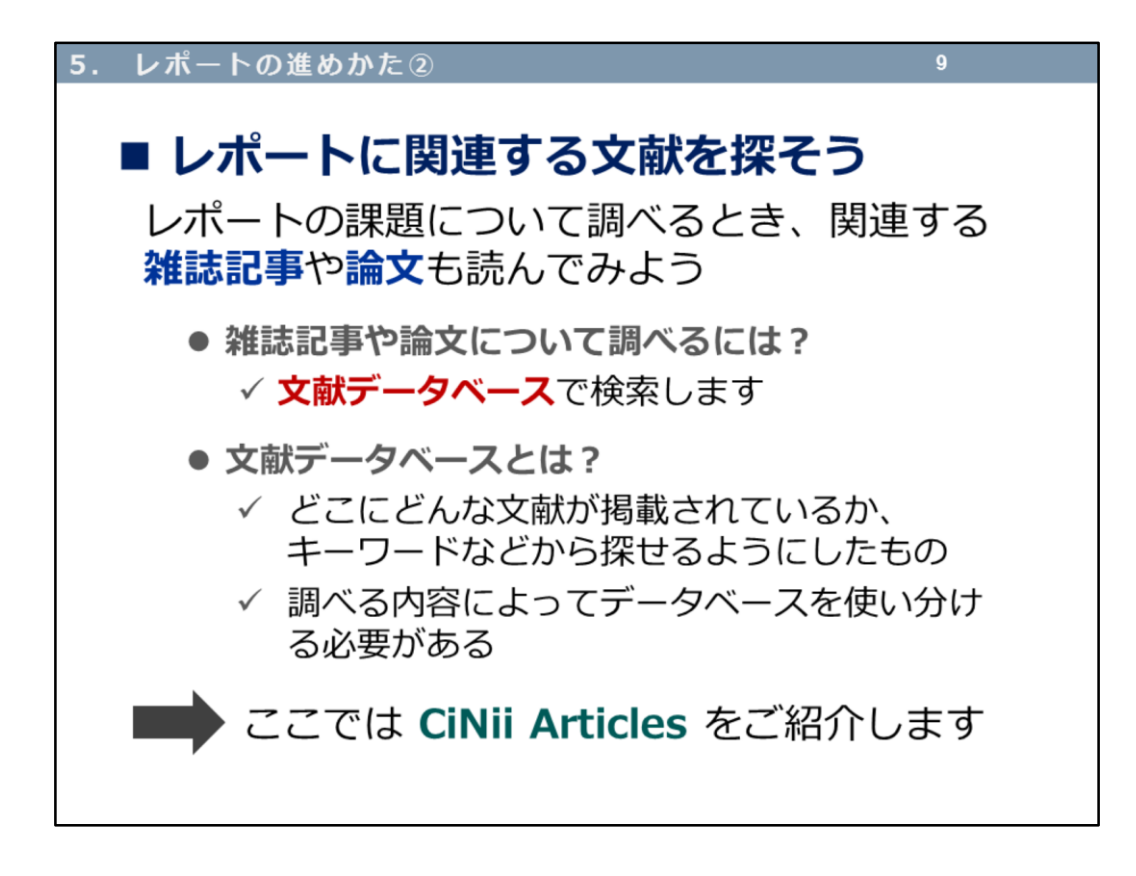

さて、「4.レポートの進めかた①」でもお話ししたように、レポートの課題 について調べるとき、関連する雑誌記事や論文も読んでみましょう。 滋賀医大に所蔵している図書や雑誌を探すときは、

-------------------------------------- 蔵書検索システム CanZo(カンゾー)

--------------------------------------

でしたが、雑誌記事や論文について調べるには、違う文献データベースで検 索します。 今日は、

## -------------------------------------- CiNii Articles(サイニイ アーティクルズ)

--------------------------------------

をご紹介します(「3.資料を探そう!」で出てきたCiNii Booksに似てますね。 同じ国立情報学研究所(NII)が提供しています)。

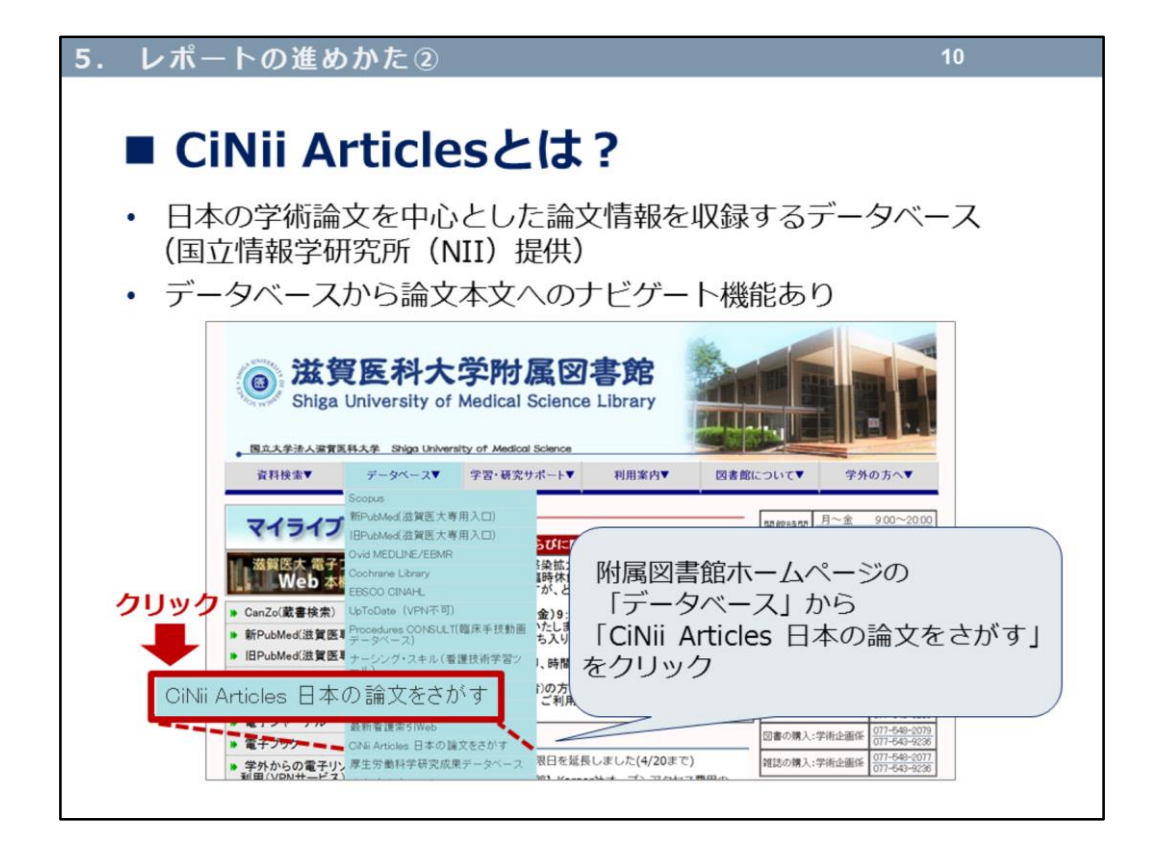

CiNii Articles とは、日本の学術論文を中心とした、論文情報を収録するデー タベースです。

論文データは、2,063万件以上で、フルテキスト(本文全文)がある場合は、 提供サイトへのリンクが表示されます。

また、その論文が引用している/その論文を引用している論文の件数を表示し ており、引用関係のリンクをたどることもできます。 (参照: CiNii全般 - CiNiiについて > CiNiiパンフレット (2018年4月)

[https://support.nii.ac.jp/ja/cinii/cinii\\_outline](https://support.nii.ac.jp/ja/cinii/cinii_outline))

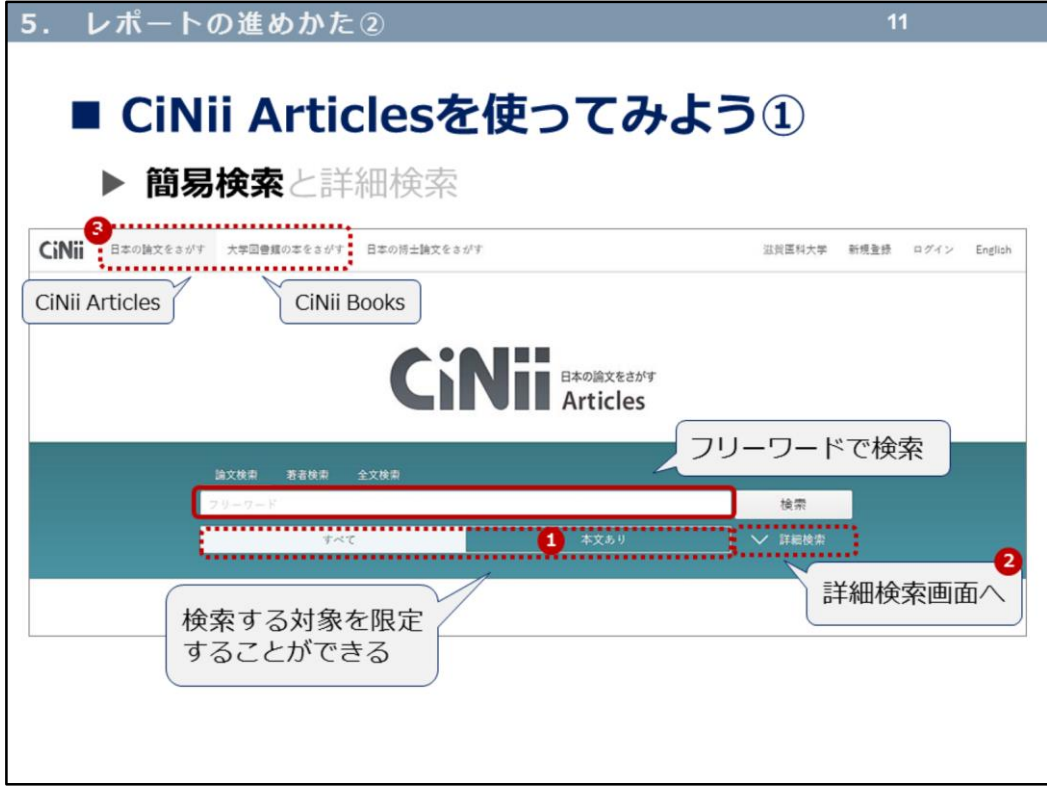

## 簡易検索画面です。

①の「本文あり」を選択することで、フルテキスト(本文全文)へのリンク があるものに絞り込んだ検索もできます。

CiNii Booksと同じつくりで、②詳細検索画面にも切り替えられます。

また③で、CiNii ArticlesとCiNii Booksが切り替えられます。

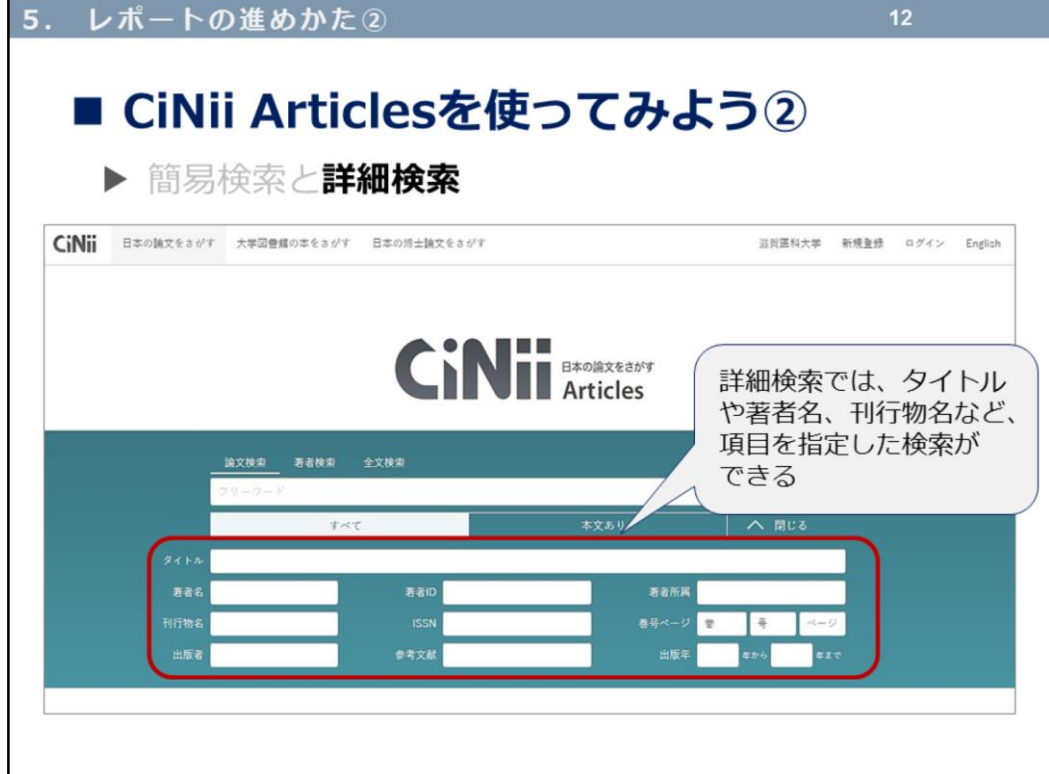

詳細検索では、タイトルや著者名、刊行物名など、項目を指定して検索がで きます。

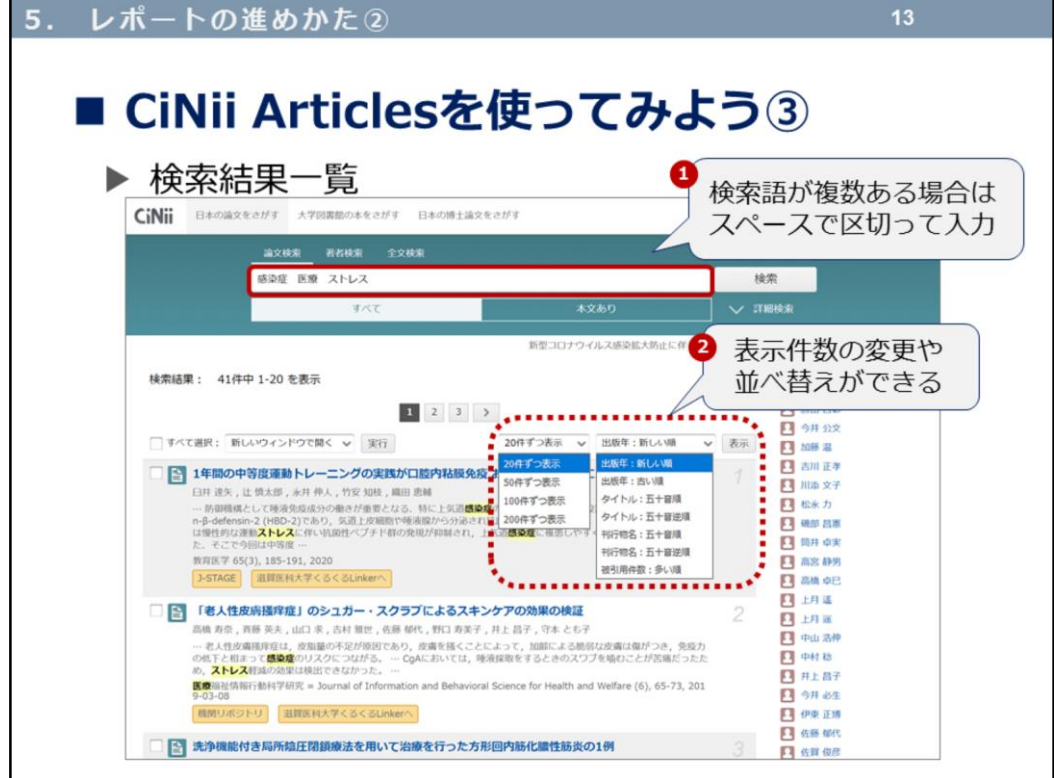

①検索語が複数ある場合は、検索語をスペースで区切って入力すると、その 検索語をすべて含んだ、絞り込まれた検索結果が得られます。

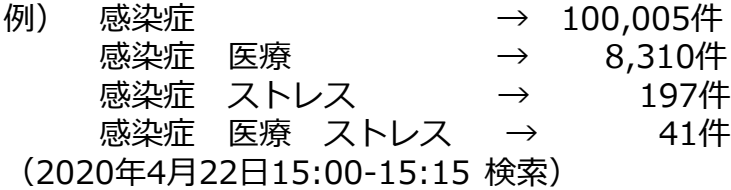

これらの文献検索データベースは常に更新されるデータなので、検索結果も 検索するたびに違う、ということが起こりえます。

②では、プルダウンから表示件数の変更や並べ替えができます。

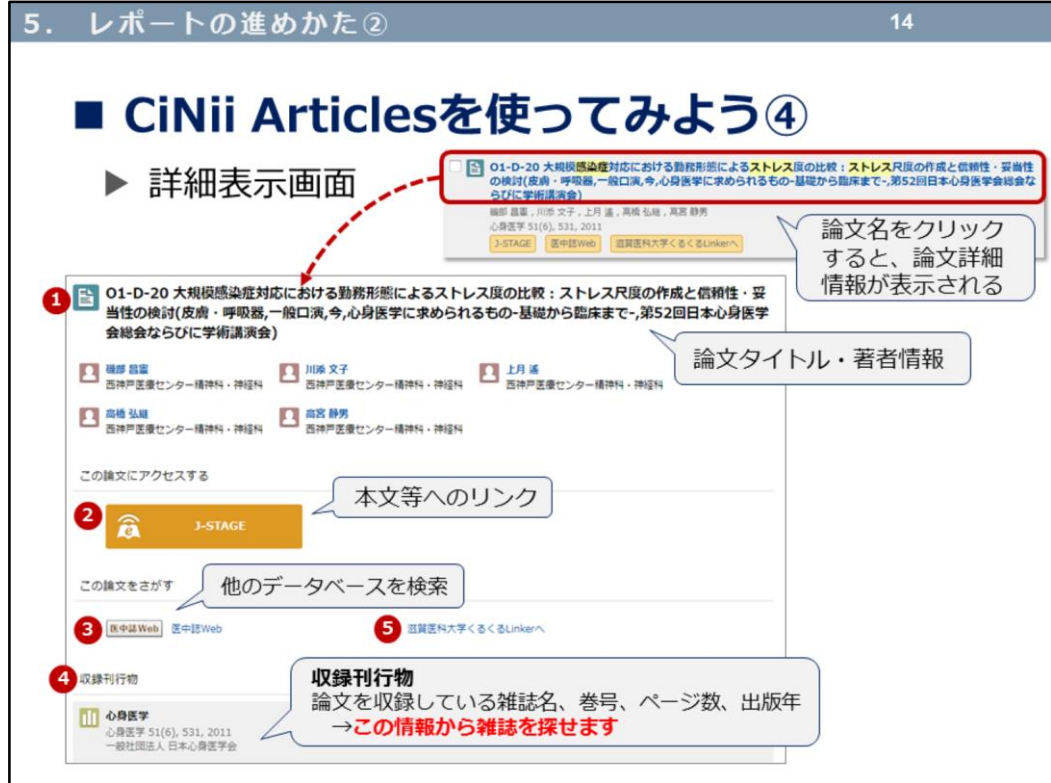

論文名をクリックすると、論文の詳細情報ページに遷移します。

①には、論文タイトルや著者情報が表示されます。複数著者で書かれた論文 の場合は、それぞれの著者情報も表示されます。

本文等へのリンクがあれば、②のオレンジ色のアイコンで表示されます。こ の論文に表示された「J-STAGE」(\*)のアイコンをクリックして、本文全文 (PDF)をダウンロードすることができます。

本文へのリンクが表示されない場合、③にある他のデータベースで論文の掲 載誌(雑誌)を検索することができます。

④には、この論文の収録刊行物情報が表示されます。この情報からこの雑誌 がどこにあるのか(どこの図書館が所蔵しているか)、探すことができます。

⑤の「滋賀医科大学くるくるLinkerへ」は次で紹介します。

\*J-STAGE(ジェイ ステージ)とは?

国立研究開発法人科学技術振興機構 (JST) が運営する電子ジャーナルプラット フォームです。現在、国内の1,500を超える発行機関が、3,000誌以上の ジャーナルや会議録等の刊行物を公開しています。

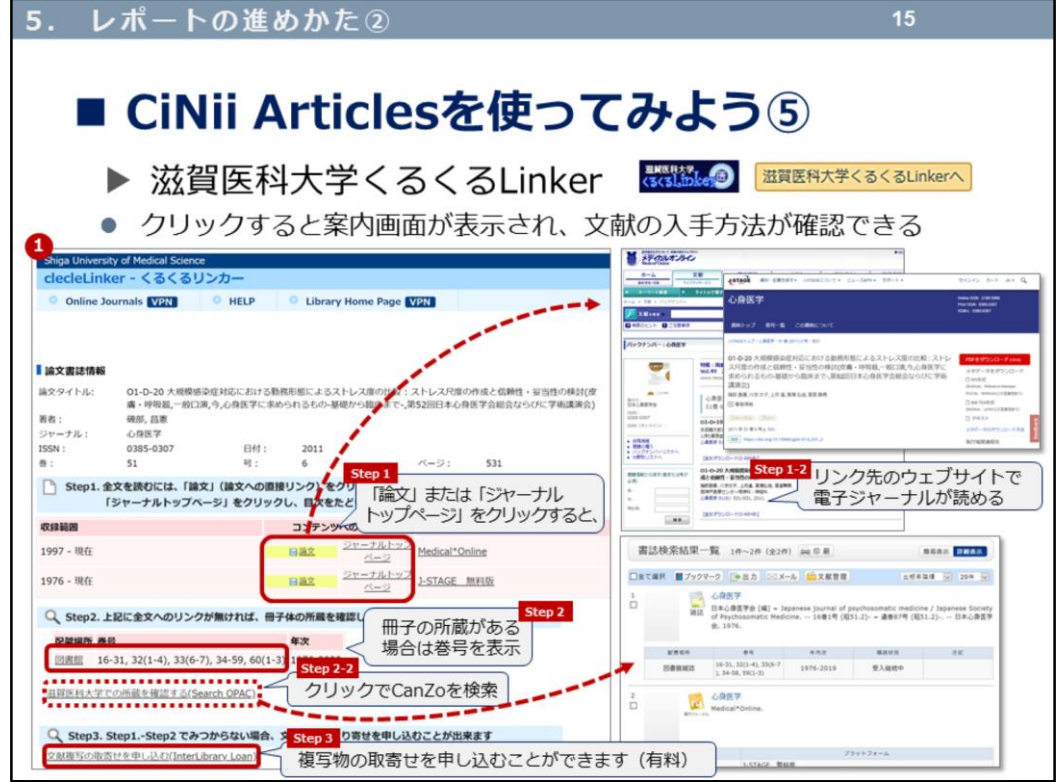

ここでは、「滋賀医科大学くるくるLinker」をご紹介します。このアイコンは、 学内からのアクセス(または学外からのアクセス:VPNサービスや学認サー ビスに接続)で表示されます。

文献検索ののち、「滋賀医科大学くるくるLinker」が表示されてアイコンをク リックすると、①案内画面が表示されます。

Step1で「論文」または「ジャーナルトップページ」をクリックすると、電子 ジャーナルサイト(Step1-2)に遷移しますので、本文まで入手することがで きます。

Step1が表示されない場合、Step2を確認します。ここで欲しい論文が掲載さ れている巻号が表示されていれば、「滋賀医科大学での所蔵を確認する (Search OPAC)」をクリック(Step2-2)すると、CanZoの検索結果画面が表 示されます。滋賀医科大学での所蔵が確認できたら、図書館で論文を入手す ることができます。

Step1,Step2で見つからない場合は、複写物の取寄せを申し込むことができま す(Step3)。

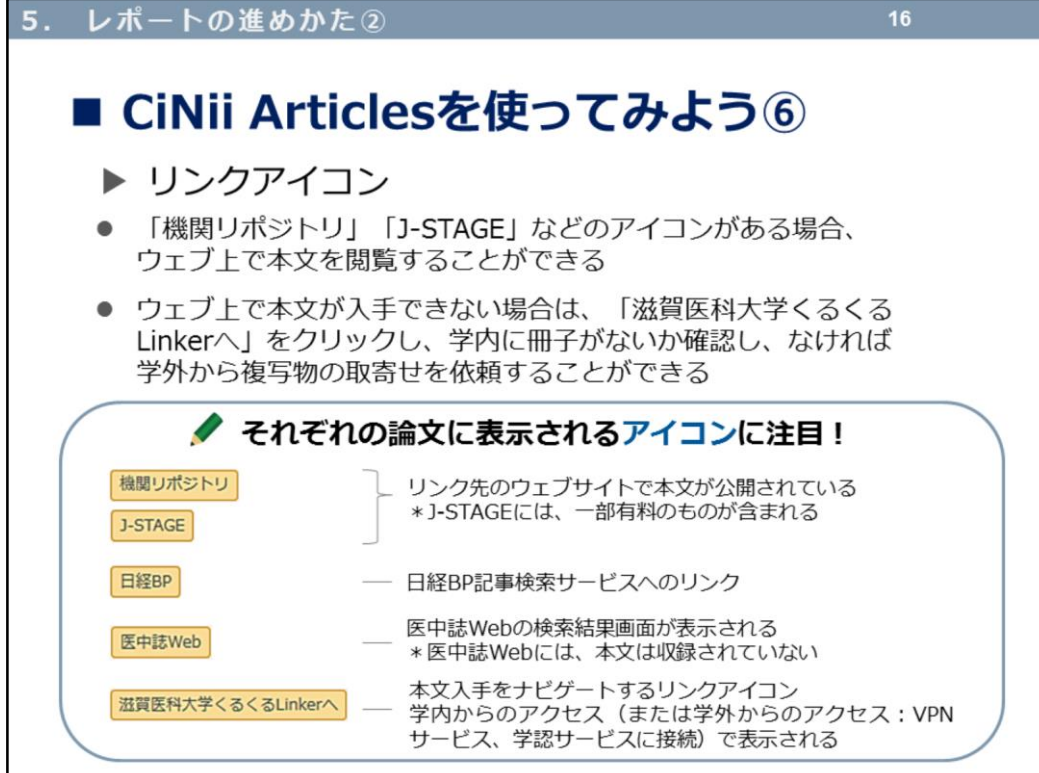

先ほどもご紹介したオレンジ色のアイコンについて、まとめてみました。 「機関リポジトリ」「J-STAGE」「滋賀医科大学くるくるLinkerへ」の表示が 出たら、とにかくクリックしてみてください。ウェブ上で本文を閲覧できる ことも多いですよ!

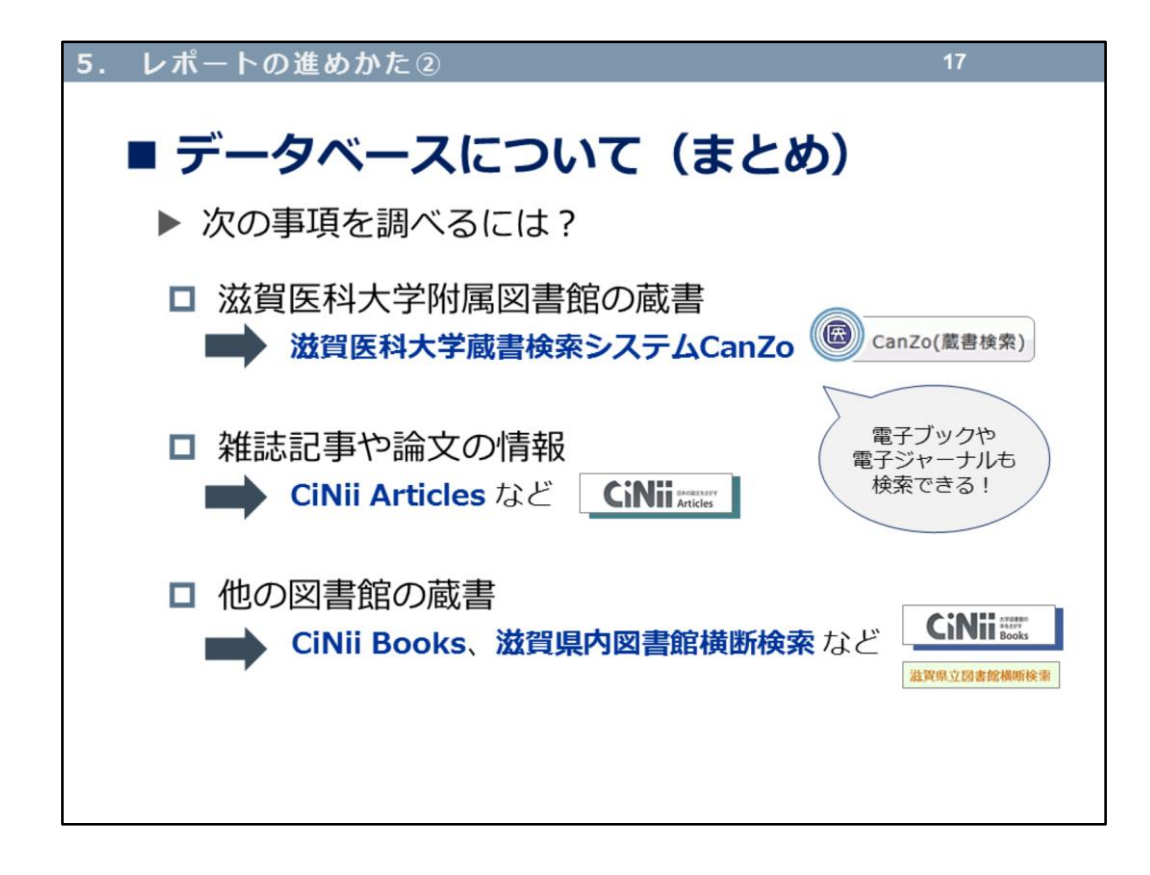

講義資料はこれで終了です。

図書館を活用しよう!ということで、CanZo、レポートの進めかた、さまざ まなデータベースの紹介など、盛りだくさんでしたが、いかがでしたか? わからないことがあれば、いつでも図書館にご相談ください。 みなさんに会えるのを楽しみにしています!

このあと、

テスト・アンケート 1.確認テスト 2.課題 3.アンケート

に進んでください。お疲れさまでした!